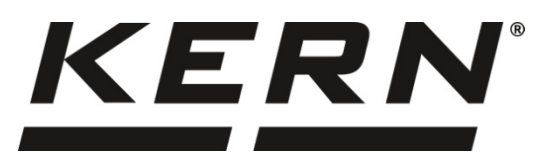

**KERN & Sohn GmbH www.kern-sohn.com**

Ziegelei 1 72336 Balingen-Frommern Germany

- $\sqrt{1}$  +0049-[0]7433-9933-0
- $+0049-[0]7433-9933-149$
- info@kern-sohn.com

# **Installationsanleitung Ethernet-Schnittstelle**

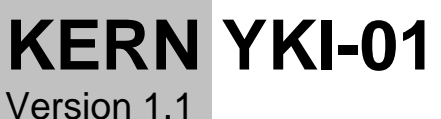

2021-03 D

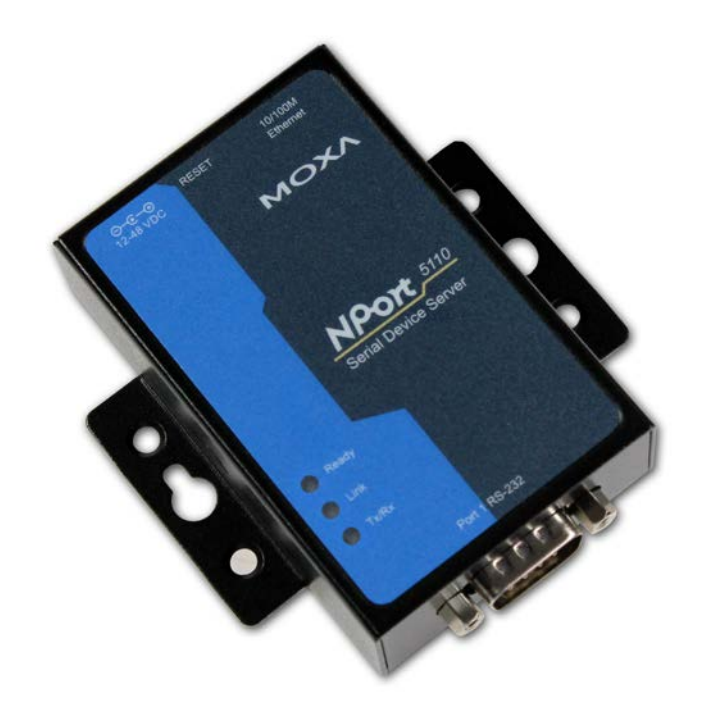

**YKI-01-BA-d-2111**

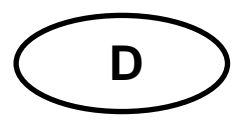

## **KERN YKI-01**

Version 1.1 2021-03 **Betriebsanleitung Ethernet-Schnittstelle** 

## Inhaltsverzeichnis

<span id="page-1-0"></span>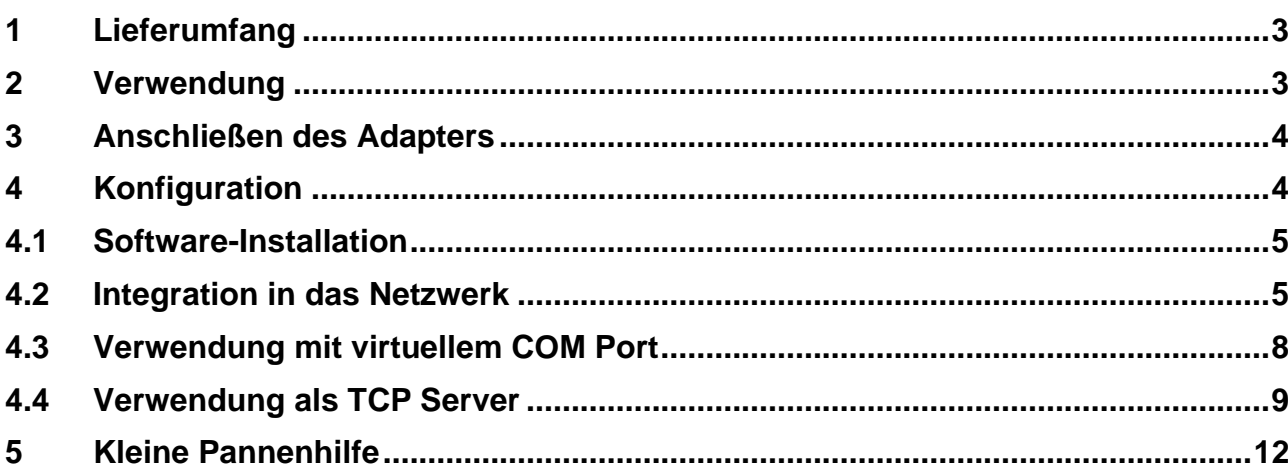

### **1 Lieferumfang**

Die Lieferung beinhaltet:

- 1. RS-232-Ethernet-Adapter
- **Netzadapter**
- 3. 4x Klebefüße
- 4. Kurz-Bedienungsanleitung (Original, Englisch) in Papier
- 5. KERN Betriebsanleitung (Deutsch / Englisch) in Papier (dieses Dokument)
- 6. Garantiekarte

Sollte einer der oben aufgeführten Artikel fehlen, wenden Sie sich bitte sofort an Ihren Händler.

### <span id="page-2-0"></span>**2 Verwendung**

Der Adapter dient zum Anschluss von Geräten mit einer RS-232 Schnittstelle an ein Ethernet Netzwerk. Der Adapter unterstützt eine Vielzahl verschiedener Operationsmodi. In dieser Anleitung wird die Konfiguration des Adapters für die beiden wichtigsten Operationsmodi beschreiben:

### • **Virtueller COM Port:**

In diesem Operationsmodus simuliert ein (zu installierender) Treiber einen virtuellen COM Port. Dieser virtuelle COM Port repräsentiert die RS-232 Schnittstelle des Adapters und versteckt somit die Tatsache, dass das Messgerät eigentlich über ein Ethernet Netzwerk angesteuert wird. Dies ermöglicht es auch nicht-netzwerkfähigen Anwendungen transparent auf das Gerät zuzugreifen.

### • **TCP Server:**

In diesem Operationsmodus bietet der Adapter einen TCP Dienst an, mit dem sich ein netzwerkfähiges Programm verbinden kann. Über das Netzwerk gesendete Daten werden direkt über die RS-232 Schnittstelle an das Gerät weitergeleitet. Antworten des Geräts werden zurück zum verbundenen Computer über das Netzwerk gesendet.

### $\mathbf i$ Die Installation des Adapters sollte nur in Koordination mit dem zuständigen Netzwerkadministrator durchgeführt werden.

### <span id="page-3-0"></span>**3 Anschließen des Adapters**

Nach dem Auspacken des Adapters sollten Sie entscheiden, wie der Adapter montiert werden soll. Wenn Sie den Adapter mit dem Gerät auf den Tisch legen wollen, bringen Sie bitte die Klebefüße an der Unterseite des Adapters an.

Die beiliegende "Quick Installation Guide" enthält Beschreibungen für weitere Montagemöglichkeiten.

Danach kann der Adapter an Messgerät und Netzwerk angeschlossen werden. Gehen Sie hierzu bitte wie folgt vor:

- ⇒ Schließen Sie den Netzadapter an eine Stromquelle (Steckdose) und an den Adapter an. Überprüfen Sie, ob die Leuchtdiode "Ready" grün leuchtet.
- ⇒ Verbinden Sie den Adapter über ein handelsübliches Ethernet-Netzwerkkabel mit einem Netzwerk. Beim direkten Anschluss an ein netzwerkfähiges Gerät (wie einen Computer) muss ein sog. *cross-over* (gekreuztes) Kabel verwendet werden. Bei Netzwerkaktivität sollte die Leuchtdiode "Link" grün blinken.
- ⇒ Verbinden Sie den RS-232-Anschluss des Geräts (Waage, Kraftmesser, …) über ein geeignetes Schnittstellenkabel mit dem RS-232-Anschluss des Adapters.

Nach Anschluss der Hardware muss das Gerät nun entsprechend konfiguriert werden.

### <span id="page-3-1"></span>**4 Konfiguration**

Die Konfiguration des Adapters kann auf verschiedene Arten durchgeführt werden. Die folgende Beschreibung erklärt die Vorgehensweise bei der Konfiguration über das Netzwerk für Microsoft Windows mit Hilfe des Web-Interfaces des Geräts. Es wird eine statische IP vergeben.

Weitere Vorgehensweisen (Telnet, RS-232, ARP) finden Sie in der ausführlichen Bedienungsanleitung online unter:

<span id="page-3-2"></span>[https://www.moxa.com/support/support\\_home.aspx?isSearchShow=1](https://www.moxa.com/support/support_home.aspx?isSearchShow=1)

### **4.1 Software-Installation**

Zur Verwendung des virtuellen COM Ports muss auf einem Computer der notwendige Treiber installiert werden. Dieser ist in der Software "NPort Windows Driver Manager" enthalten.

Download online unter:

[https://www.moxa.com/support/support\\_home.aspx?isSearchShow=1](https://www.moxa.com/support/support_home.aspx?isSearchShow=1)

- ⇒ Entpacken und starten Sie die darin enthaltene ausführbare Datei (exe). Die Installation benötigt Administrator-Rechte.
- <span id="page-4-0"></span> $\Rightarrow$  Bestätigen Sie die Dialoge der Installation mit "Next".

Schließen Sie die Installation ab.

### **4.2 Integration in das Netzwerk**

Für die Kommunikation zwischen Geräten in einem IP-basierten Netzwerk müssen die Einstellungen von IP-Adresse und Subnetzmaske beider Geräte kompatibel sein. Werkseitig ist der Adapter auf einen ungebräuchlichen IP-Bereich eingestellt, so dass die IP Adresse des Adapters zuerst so angepasst werden muss, dass sie mit Ihrem Netzwerk kompatibel ist.

Im Idealfall erhalten Sie eine freie IP-Adresse für den Adapter von Ihrem Netzwerkadministrator. Um selbst eine freie IP-Adresse wählen zu können, müssen Ihnen die Daten Ihres Netzwerks bekannt sein. Die wichtigsten Informationen können Sie anhand Ihres (bereits in das Netzwerk eingebundenen) Rechners ermitteln:

- ⇒ Klicken Sie auf Start (Windows Vista/7) bzw. auf Start -> Ausführen oder drücken Sie die Tastenkombination "Windows-Taste +  $R$ ".
- ⇒ Geben Sie folgenden Befehl ein: cmd /K ipconfig Drücken Sie die Eingabetaste.

Im sich öffnenden Fenster sehen Sie die IP-Adresse des Rechners und dessen Subnetzmaske:

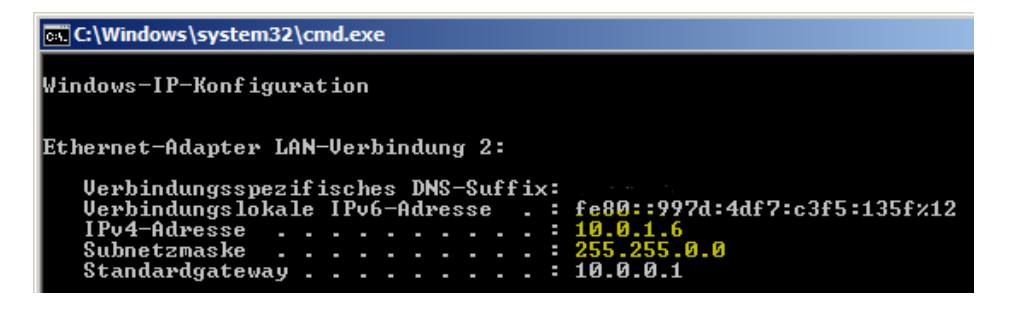

Die Teile der Subnetzmaske, die eine 255 enthalten, müssen in den IP-Adressen von Adapter und Rechner übereinstimmen. Kompatible Adressen im Beispiel sind also unter anderem: **10.0**.1.7, **10.0**.12.34, **10.0**.200.300, …

Wählen Sie unbedingt eine IP Adresse, die nicht anderweitig in Verwendung ist bzw. sein wird. Ansonsten ist es möglich, dass ein anderes Gerät im Netzwerk  $\mathbf i$ nicht richtig kommunizieren kann. Daher sollte die Installation des Adapters sollte nur in Koordination mit dem zuständigen Netzwerkadministrator durchgeführt werden.

Im Folgenden wird die Adresse 10.0.12.34 für den Adapter gewählt.

Die NPort Administrator Software erlaubt es, die IP Adresse des Adapters über das ARP Protokoll festzulegen. Dazu benötigt die Software **Administratorrechte**.

- ⇒ Starten Sie die NPort Administrator Software mit Administratorrechten.
- $\Rightarrow$  Klicken Sie in der Werkzeugleiste auf "Search":

Es öffnet sich der Dialog "Searching".

Hier sollte der zu konfigurierende Adapter in der Liste auftauchen. Sie können den Adapter identifizieren, indem Sie die dargestellte MAC-Adresse mit der MAC-Adresse auf der Rückseite des Adapters vergleichen.

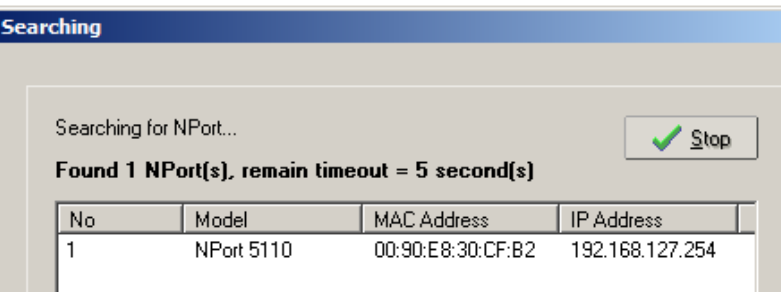

Der gefundene Adapter taucht ebenfalls im Hauptfenster der Software auf:

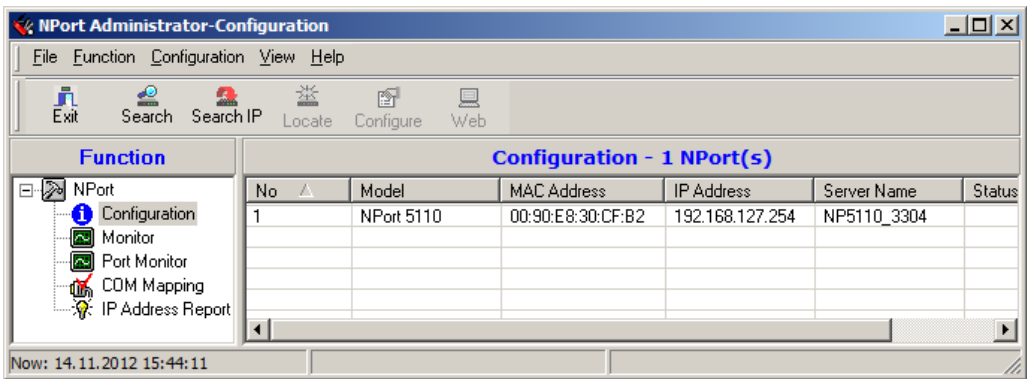

⇒ Klicken Sie mit der rechten Maustaste auf den neuen Eintrag (hier "No. 1") und wählen Sie "Assign IP Address".

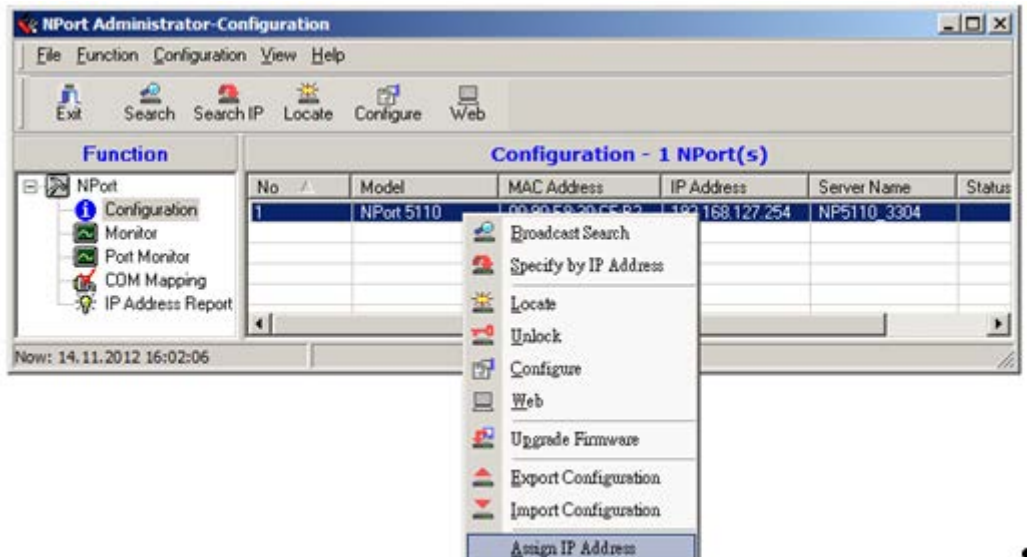

⇒ Geben Sie im sich öffnenden Dialog die gewählte IP Adresse des Adapters ein:

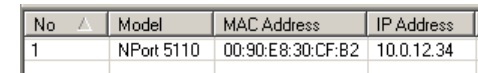

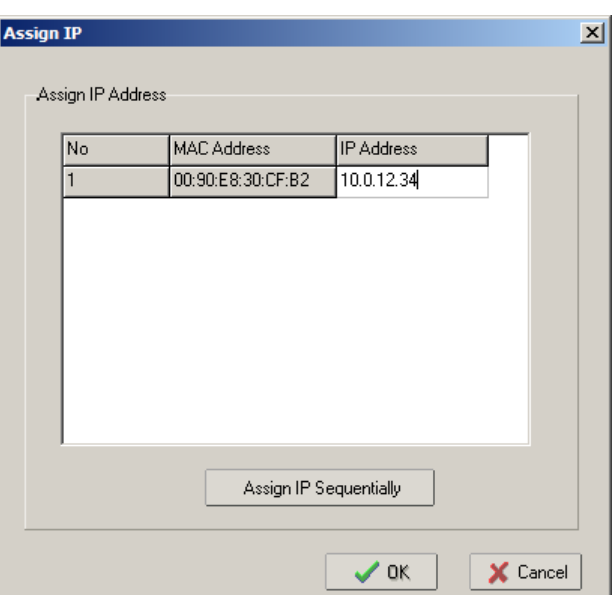

Bestätigen Sie die Eingabe mit "OK". Die IP Adresse wird zugewiesen. Im Hauptfenster erscheint die neue IP-Adresse:

<span id="page-6-0"></span> $\mathbf{i}$ Wird die NPort Administrator Software nicht mit Administratorrechte ausgeführt, so ist das Zuweisen einer IP Adresse in der Regel nicht möglich.

### **4.3 Verwendung mit virtuellem COM Port**

Viele gebräuchliche Anwendungen arbeiten noch ausschließlich direkt mit einer RS-232 Schnittstelle und sind nicht netzwerkfähig. Um diese Programm wie gewohnt weiterverwenden zu können, bietet der Adapter die Möglichkeit, auf dem Computer eine RS-232 Schnittstelle in Form eines virtuellen COM Ports zu simulieren.

Zur Installation und Konfiguration eines virtuellen COM Ports gehen Sie bitte wie folgt vor:

⇒ Doppelklicken Sie auf den Eintrag mit dem zu konfigurierenden Adapter. Es öffnet sich der "Configuration" Dialog:

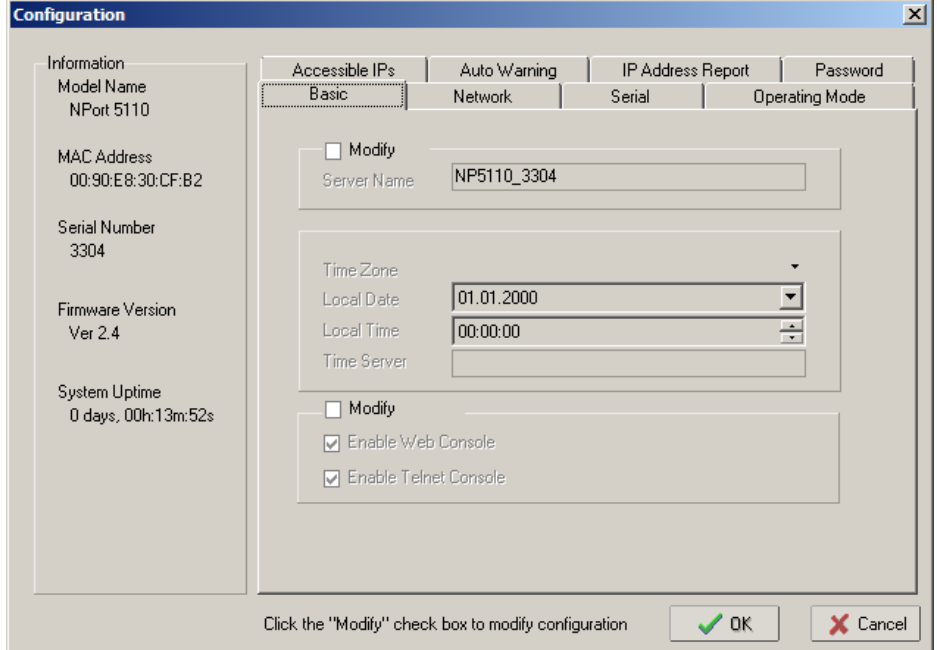

 $\Rightarrow$  Wechseln Sie zum Reiter "Operating Mode".

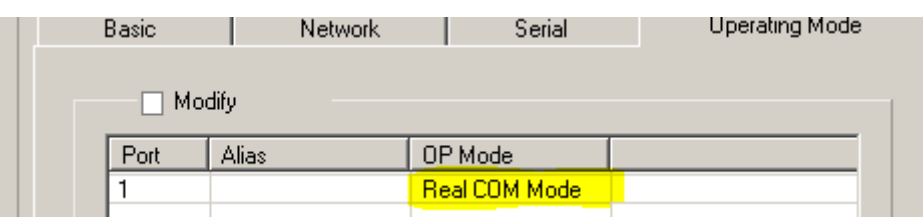

⇒ Stellen Sie sicher, dass in der Spalte "OP Mode" der Modus "Real COM Mode" gelistet ist. Dies ist die Standardeinstellung. Das Ändern des Operationsmodus ist im nächsten Kapitel beschrieben.

Nach der Konfiguration des Adapters muss ein virtueller COM Port installiert und zum Adapter zugewiesen werden. Gehen Sie hierzu wie folgt vor:

⇒ Wählen Sie aus der Baumstruktur links im Hauptfenster den Eintrag "COM Mapping".

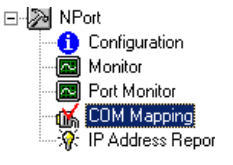

 $\Rightarrow$  Klicken Sie in der Werkzeugleiste auf "Add":

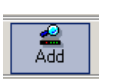

鳳

- ⇒ Bestätigen Sie den sich öffnenden Dialog "Add NPort" mit "OK".
- ⇒ Der Name des neuen virtuellen COM Ports erscheint in dem Hauptfenster. Im Beispiel ist dies "COM12". Die Parameter des COM Ports können in der Anwendung geändert werden.

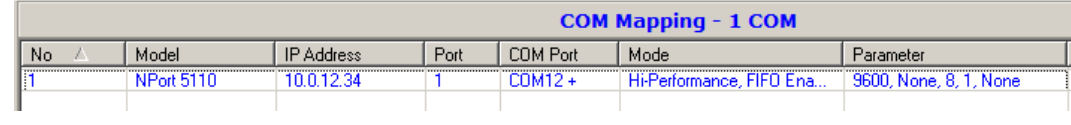

 $\Rightarrow$  Bestätigen die Einrichtung durch Klick auf "Apply":

Sie können den virtuellen COM Port nun zum Zugriff auf das angeschlossene Messgerät verwenden.

### <span id="page-8-0"></span>**4.4 Verwendung als TCP Server**

Für die Verwendung des Adapters in Verbindung mit einer netzwerkfähigen Anwendung ist keine Installation eines virtuellen COM Ports nötig. Stattdessen kann die Anwendung direkt über das Netzwerk mit dem Messgerät über den Adapter kommunizieren. Dazu kann der Adapter unter anderem so konfiguriert werden, dass er einen Dienst (Server) im Netzwerk anbietet, mit der sich die Anwendung verbinden kann.

Zur Installation und Konfiguration eines virtuellen COM Ports gehen Sie bitte wie nachfolgend beschrieben vor.

⇒ Doppelklicken Sie auf den Eintrag mit dem zu konfigurierenden Adapter. Es öffnet sich der "Configuration" Dialog:

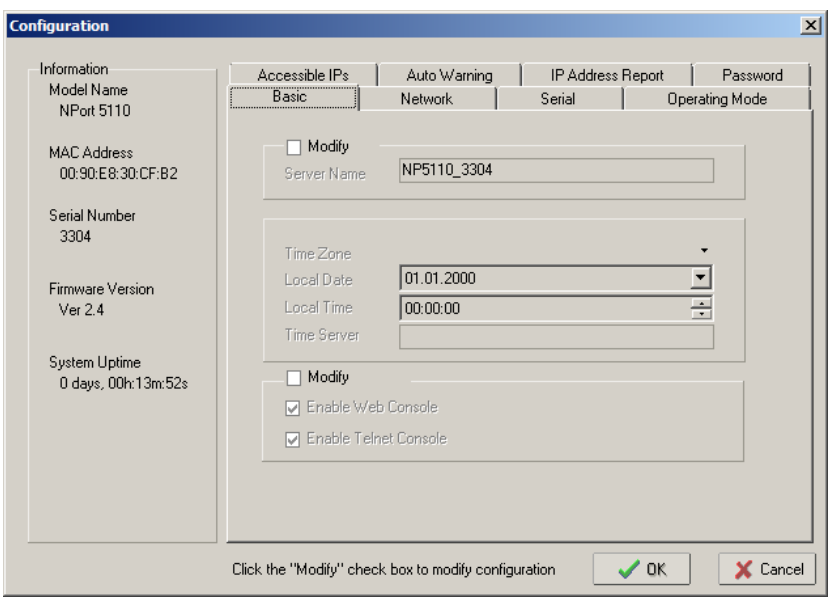

⇒ Wechseln Sie zum Reiter "Operating Mode".

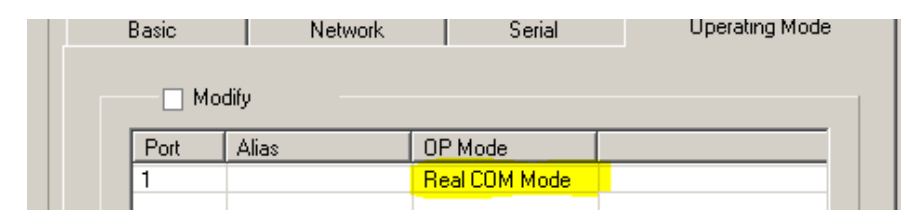

- ⇒ Aktivieren Sie das Kontrollkästchen "Modify".
- ⇒ Wählen Sie den zu ändernden Eintrag (Port 1) und klicken Sie auf die Schaltfläche "Settings". Es öffnet sich der Dialog "Operating Mode":

Settings

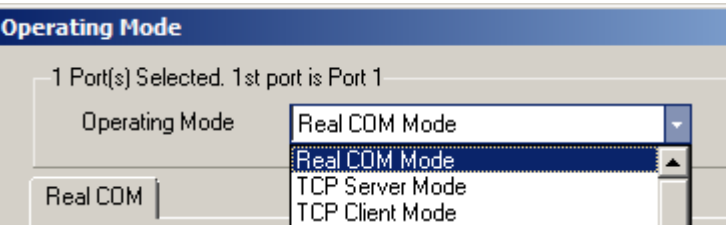

⇒ Wählen Sie im Feld "Operating Mode" den Modus "TCP Server Mode". Es ändern sich die möglichen Konfigurationseinstellungen:

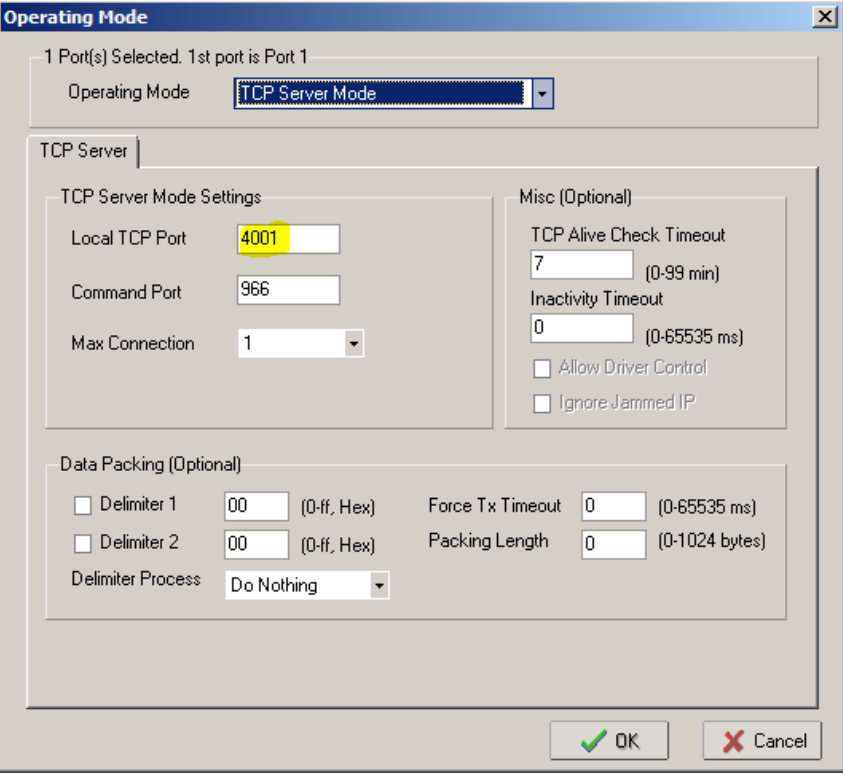

- ⇒ Wichtig ist hier die Einstellung "Local TCP Port". Der Standardwert ist 4001. Unter dieser Portnummer ist der Dienst erreichbar. Diese Zahl muss in der zu verwendenden Anwendung angegeben werden. Sie können die Zahl nach Ihren Wünschen verändern.
- ⇒ Bestätigen Sie den geöffneten Dialog mit "OK".
- ⇒ Wechseln Sie im Dialog "Configuration" auf den Reiter "Serial". Es werden die aktuellen RS-232 Einstellungen des Adapters gezeigt. Diese müssen mit den Einstellungen des angeschlossenen Messgeräts übereinstimmen.
- ⇒ Wie zuvor können Sie hier die Einstellungen des Adapters durch Aktivieren des Kontrollkästchens und Klick auf "Settings" anpassen.

Der Adapter ist nun auf den Operationsmodus als "TCP Server" eingestellt. Je nach Anwendung können Sie nun unter verwendeter IP-Adresse und Portnummer auf die Messdaten zugreifen.

Einen schellen Test können Sie mit einem Terminal-Programm wie "telnet" (bis Microsoft Windows XP vorinstalliert) oder "PuTTY" durchführen:

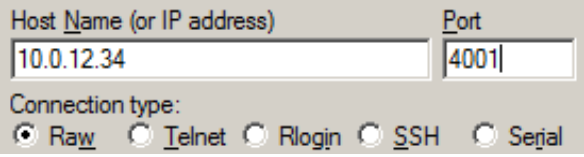

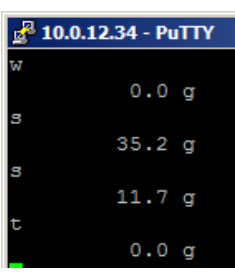

### <span id="page-11-0"></span>**5 Kleine Pannenhilfe**

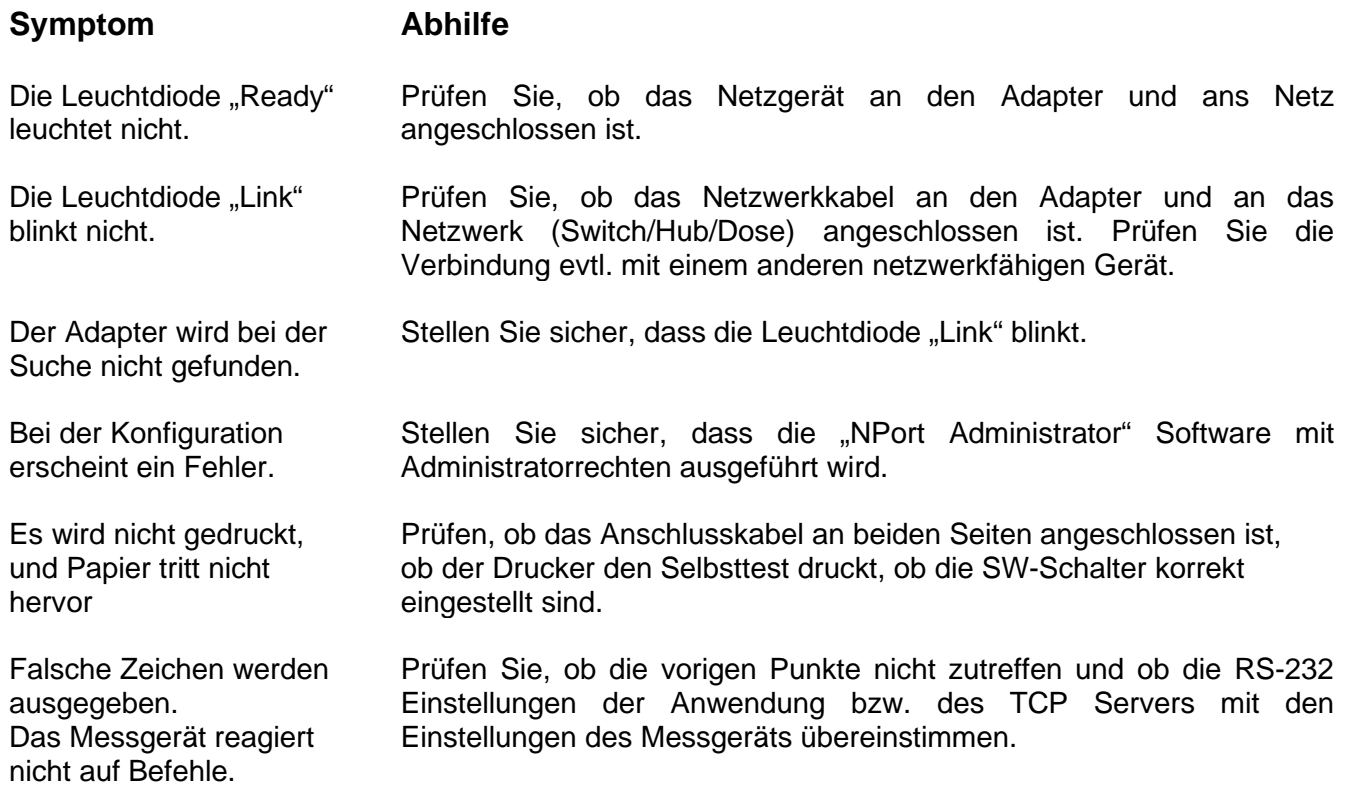

Falls der Fehler nicht behoben werden kann, wenden Sie sich an Ihren Händler.